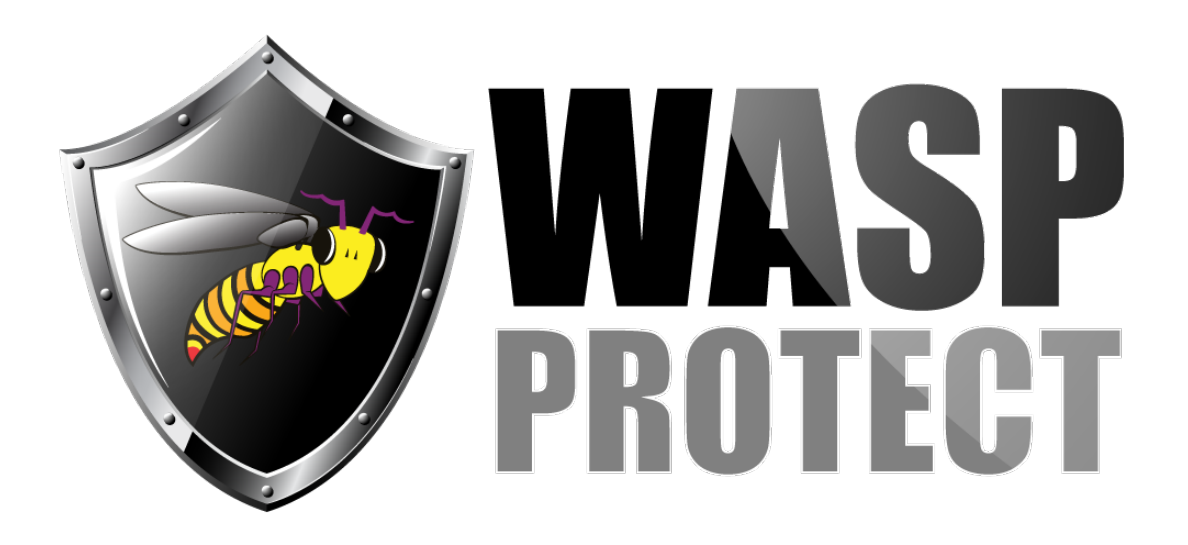

[Portal](http://support.waspbarcode.com/) > [Knowledgebase](http://support.waspbarcode.com/kb) > [Cloud](http://support.waspbarcode.com/kb/cloud) > [Cloud On-Premise: After changing computer hostname,](http://support.waspbarcode.com/kb/articles/cloud-on-premise-after-changing-computer-hostname-new-user-invitation-emails-are-still-pointin) [new user invitation emails are still pointing to the old PC name](http://support.waspbarcode.com/kb/articles/cloud-on-premise-after-changing-computer-hostname-new-user-invitation-emails-are-still-pointin)

## Cloud On-Premise: After changing computer hostname, new user invitation emails are still pointing to the old PC name

Scott Kircher - 2020-04-16 - in [Cloud](http://support.waspbarcode.com/kb/cloud)

Run the Wasp Configuration Tool as Administrator and log in. Path: C:\Program Files\Wasp Barcode Technologies\Wasp On-Premises Software\License\configure\Wasp.Installer.Configure.exe

**AssetCloud OP:** Click onto the tab "Asset Cloud Service (MVC)".

Update the MVC Server Url and MVC Server Host fields with the new computer name. Click the button "Validate MVC" to write the new values to the system. You should get a success dialog starting with "The following values were successfully tested." If there is an error message, investigate and resolve. Click the Save button.

**InventoryCloud OP:** Click onto the tab "Inventory Cloud Service (ICMVC)".

Update the ICMVC Server Url and ICMVC Server Host fields with the new computer name. Click the button "Validate ICMVC" to write the new values to the system. You should get a success dialog starting with "The following values were successfully tested." If there is an error message, investigate and resolve. Click the Save button.

Related Pages

[Cloud On-Premise installation: Summary & Prerequisites](http://support.waspbarcode.com/kb/articles/cloud-on-premise-installation-summary-prerequisites)